#### **Steuerverwaltung des Kantons Bern**

Geschäftsbereich Support

Postfach 3001 Bern Telefon +41 31 633 60 28 Fax +41 31 633 68 68 www.be.ch/steuern, www.taxme.ch gemeindesupport@fin.be.ch

Standortadresse: Brünnenstrasse 66, 3018 Bern

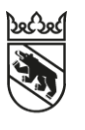

# **Ablösung IS-NESKO Vergleich IS-NESKO - NESKO-Frontend**

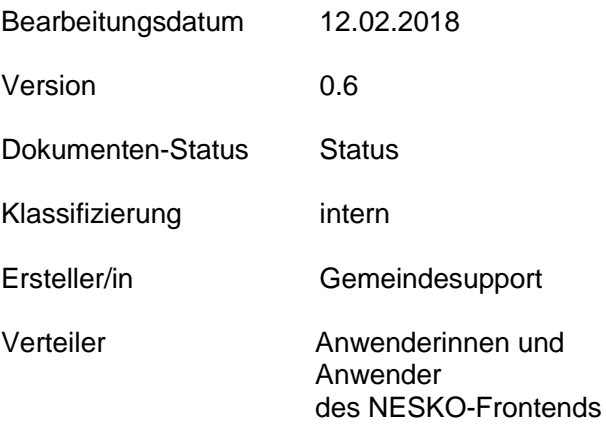

# Inhaltsverzeichnis

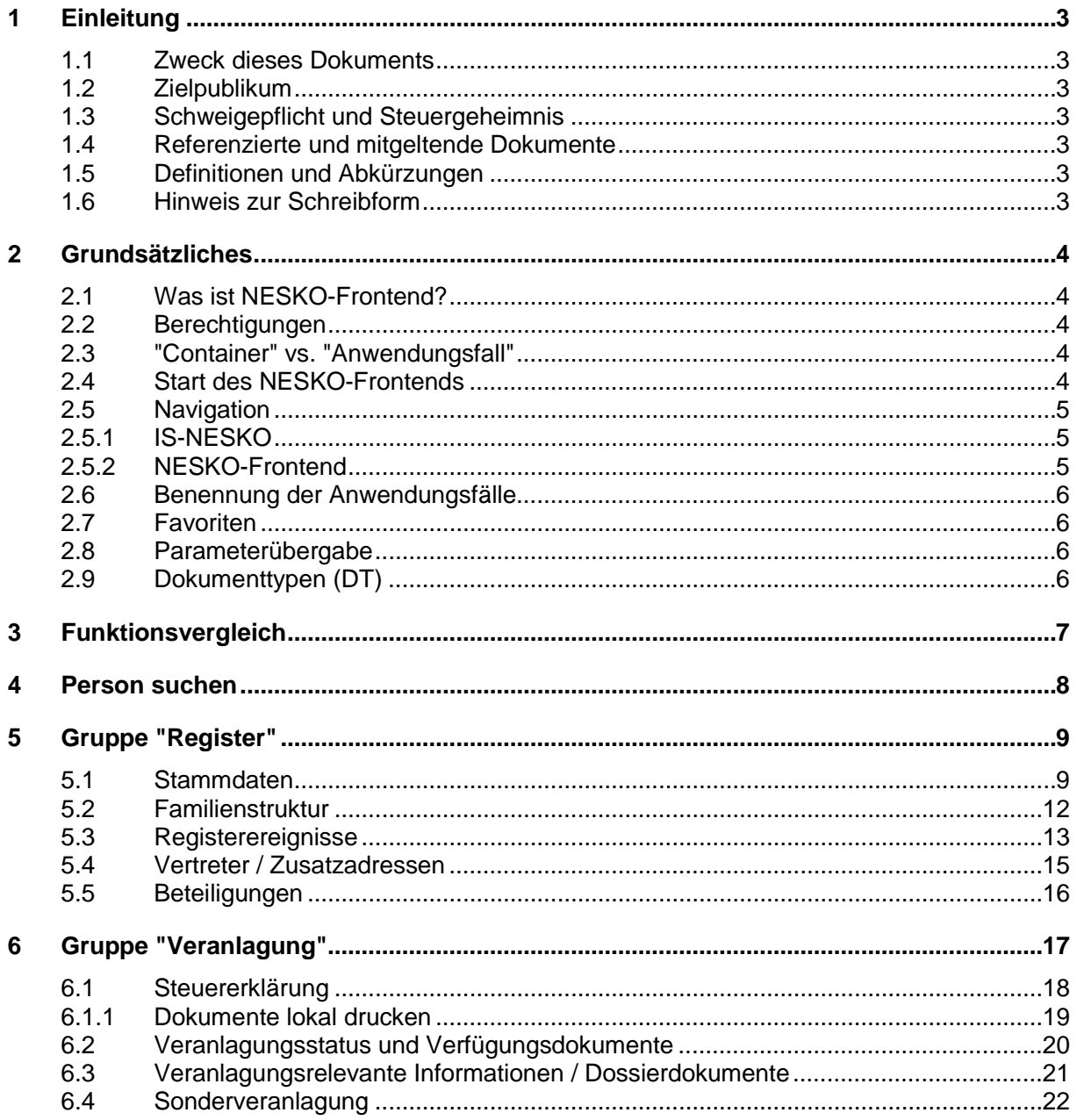

# <span id="page-2-0"></span>**1 Einleitung**

### <span id="page-2-1"></span>**1.1 Zweck dieses Dokuments**

Im vorliegenden Dokument wird aufgezeigt, wo Informationen, die bisher aus IS-NESKO bezogen wurden, im NESKO-Frontend abgerufen werden können.

Als Ausgangslage für diese Dokumentation dienen die dokumentierten "Abfragen in IS-NESKO durch die Ausgleichskasse des Kantons Bern" [1].

### <span id="page-2-2"></span>**1.2 Zielpublikum**

Dieses Dokument richtet sich an alle Anwenderinnen und Anwender der Ausgleichskasse des Kantons Bern und ihren Zweigstellen, welche mit dem NESKO-Frontend anstelle von IS-NESKO arbeiten.

#### <span id="page-2-3"></span>**1.3 Schweigepflicht und Steuergeheimnis**

Alle in diesem Dokument enthaltenen Angaben und Daten unterliegen der Schweigepflicht des Steuergeheimnisses. Der Inhalt dieses Dokuments darf deshalb nicht öffentlich zugänglich gemacht, sondern ausschliesslich intern innerhalb der AKB zu Schulungszwecken verwendet werden. Aus Datenschutzgründen wurden Personenangaben in den Abbildungen verfremdet.

#### <span id="page-2-4"></span>**1.4 Referenzierte und mitgeltende Dokumente**

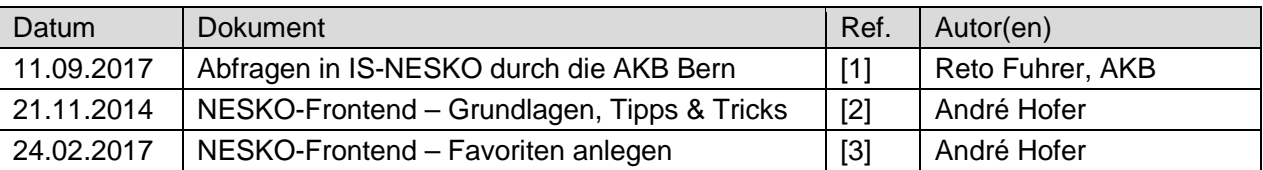

#### <span id="page-2-5"></span>**1.5 Definitionen und Abkürzungen**

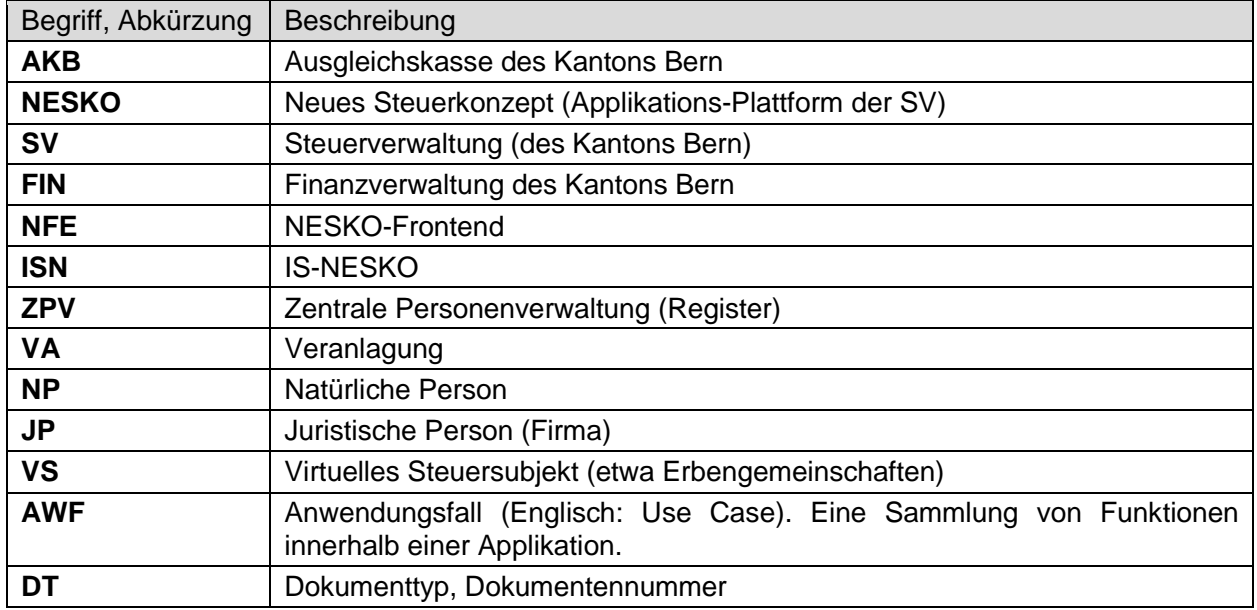

#### <span id="page-2-6"></span>**1.6 Hinweis zur Schreibform**

<span id="page-2-7"></span>Im gesamten vorliegenden Dokument wird, wenn nicht anders vermerkt, der Einfachheit halber ausschliesslich die männliche Schreibform verwendet. Diese hat für beide Geschlechter Gültigkeit.

# <span id="page-3-0"></span>**2 Grundsätzliches**

# <span id="page-3-1"></span>**2.1 Was ist NESKO-Frontend?**

Das NESKO-Frontend ist eine Art "Hülle", in der steuerrelevante Applikationen, die von der Steuerverwaltung des Kantons Bern (SV) betrieben werden, zur Verfügung gestellt werden. Das NESKO-Frontend ist keine eigentliche Applikation, sondern nur ein Werkzeug, um mit den Applikationen zu arbeiten, etwa vergleichbar mit einem Browser im Internet.

### <span id="page-3-2"></span>**2.2 Berechtigungen**

Die zur Verfügung stehenden Applikationen und Funktionen sind abhängig von den Berechtigungen des Anwenders. Anwendungen und Anwendungsfälle innerhalb einer Applikation, auf die der Benutzer keinen Zugriff hat, werden üblicherweise nicht angezeigt $^1$  $^1$ .

#### <span id="page-3-3"></span>**2.3 "Container" vs. "Anwendungsfall"**

In IS-NESKO wird eine Sammlung von Funktionen als *Container* bezeichnet, beispielsweise der Container *Register*, wo die Funktionen *Stammdaten*, *Familienstruktur*, *Registerereignisse*, *Vertreter/Zusatzadressen* und *Beteiligungen* zusammengefasst sind.

Im NESKO-Frontend wird eine solche Zusammenfassung von Funktionen als "Anwendungsfall (AWF)" bezeichnet. Ein typischer Anwendungsfall ist z.B. "Person verwalten*"* aus der Zentralen Personenverwaltung (ZPV).

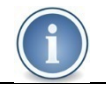

**Bitte beachten:** Im NESKO-Frontend kann nur jeweils *ein Anwendungsfall* auf einmal aufgerufen werden. Der Aufruf von mehreren Anwendungsfällen gleichzeitig ist nicht möglich.

# <span id="page-3-4"></span>**2.4 Start des NESKO-Frontends**

Wie IS-NESKO wird das NESKO-Frontend über eine URL (Link) aufgerufen. Nähere Informationen dazu sind im Kapitel 2.2 im Dokument "NESKO-Frontend – Grundlagen, Tipps & Tricks" [2] zu finden.

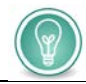

Es wird empfohlen, in Ihrem Browser einen Favoriten für den Start des NFE anzulegen.

 <sup>1</sup> Einige ältere NESKO-Applikationen unterstützen diese Funktionalität noch nicht. Unter Umständen kann die Applikation im Navigationsbaum trotz fehlenden Berechtigungen dennoch ausgewählt werden. Beim Aufruf eines Anwendungsfalles werden die Berechtigungen in jedem Fall nochmals geprüft. Ist der Anwender nicht berechtigt, wird eine Fehlermeldung angezeigt.

# <span id="page-4-0"></span>**2.5 Navigation**

# <span id="page-4-1"></span>2.5.1 IS-NESKO

In IS-NESKO wird auf der Startseite eine Übersicht der verfügbaren Container angezeigt:

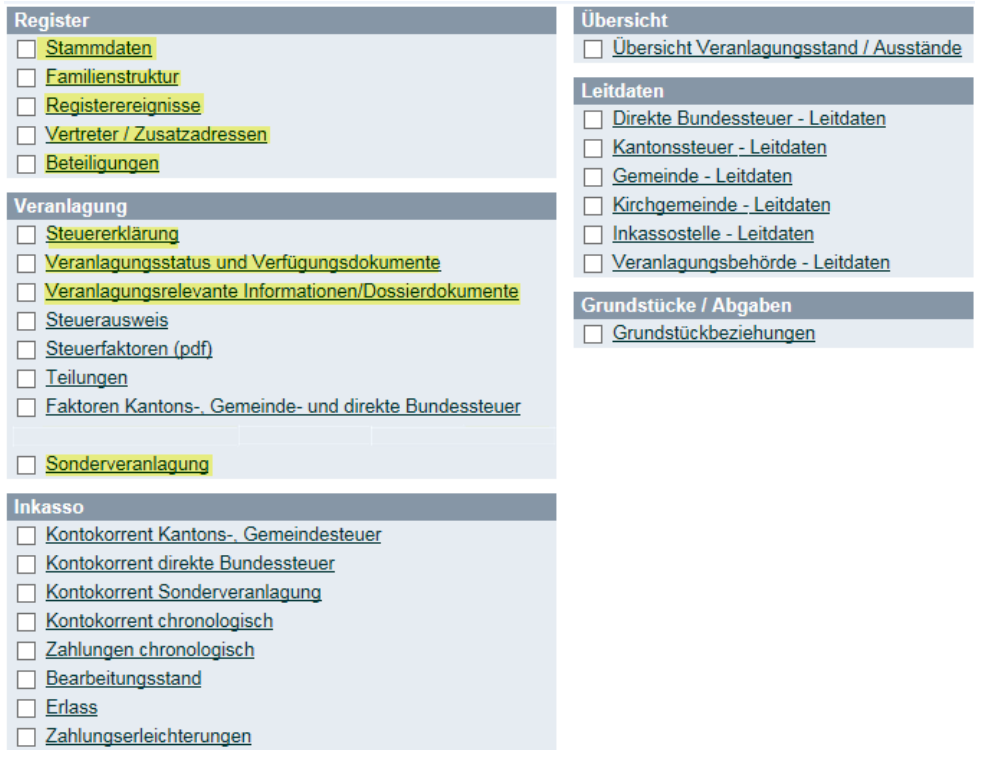

Die farblich gekennzeichneten Container bezeichnen jene Funktionen, die für die AKB und ihre Zweigstellen relevant sind.

In den nachfolgenden Kapiteln wird erklärt, wie diese Informationen im NESKO-Frontend abgerufen werden können.

# <span id="page-4-2"></span>2.5.2 NESKO-Frontend

Im NESKO-Frontend erfolgt die Auswahl der gewünschten Applikation über den sogenannten Navigationsbaum, der wahlweise am linken oder am rechten Bildschirmrand angezeigt werden kann (vgl. NESKO-Frontend – Grundlagen, Tipps & Tricks" [2], Kapitel 3.2).

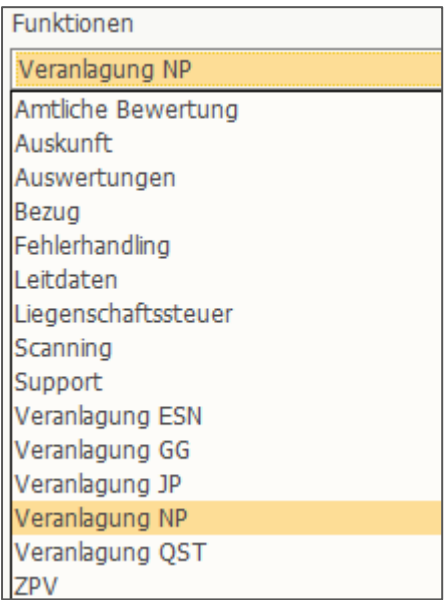

Der hier abgebildete Navigationsbaum dient lediglich als Beispiel. Die Anzahl der angezeigten Applikationen ist abhängig von den Berechtigungen des angemeldeten Anwenders.

#### <span id="page-5-0"></span>**2.6 Benennung der Anwendungsfälle**

Viele Anwendungsfälle werden als "Verwaltung" bezeichnet (bspw. "Person verwalten"), unabhängig davon, ob der Anwender Schreibrechte hat oder nur über Leserechte verfügt. Die Benennung der Anwendungsfälle ist nicht abhängig von der jeweiligen Berechtigung.

# <span id="page-5-1"></span>**2.7 Favoriten**

Wie in IS-NESKO können auch im NESKO-Frontend Favoriten angelegt werden. Allerdings ist es im NESKO-Frontend *nicht* möglich, *übergreifende* Favoriten anzulegen, die mehrere Anwendungsfälle beinhalten. Es kann nur ein Anwendungsfall pro Favorit festgelegt werden.

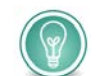

Um den Einstieg ins NESKO-Frontend zu erleichtern, empfiehlt es sich, Favoriten basierend auf der Navigation von IS-NESKO anzulegen.

<span id="page-5-2"></span>Mehr Informationen dazu sind im Dokument "NESKO-Frontend – Favoriten anlegen" [3] zu finden.

#### **2.8 Parameterübergabe**

Die NESKO-Applikationen arbeiten mit der ZPV-Nummer. Diese wird beim Aufruf eines Anwendungsfalles als Parameter übergeben. Fehlt dieser Parameter, muss die ZPV-Nummer (oder alternativ die AHV-VN) im Kopfbereich des aufgerufenen Anwendungsfalles eingegeben werden.

#### <span id="page-5-3"></span>**2.9 Dokumenttypen (DT)**

In der Veranlagung NP werden die verschiedenen Dokumente mittels Dokumenttypen unterschieden, wobei diese in der Applikation oft mit DT abgekürzt dargestellt werden. Die verwendeten Dokumenttypen (Nummern) sind dieselben, die auch in NESKO-Frontend verwendet wurden.

# <span id="page-6-0"></span>**3 Funktionsvergleich**

Dieses Kapitel zeigt einen direkten Funktionsvergleich zwischen IS-NESKO und dem NESKO-Frontend, wobei sich dieser Vergleich auf die Applikationen und Anwendungsfälle beschränkt, die der AKB und ihren Zweigstellen im NESKO-Frontend zur Verfügung stehen.

In den Kapiteln [4](#page-7-0) bis [6](#page-16-0) werden die einzelnen Anwendungsfälle und Funktionen erklärt.

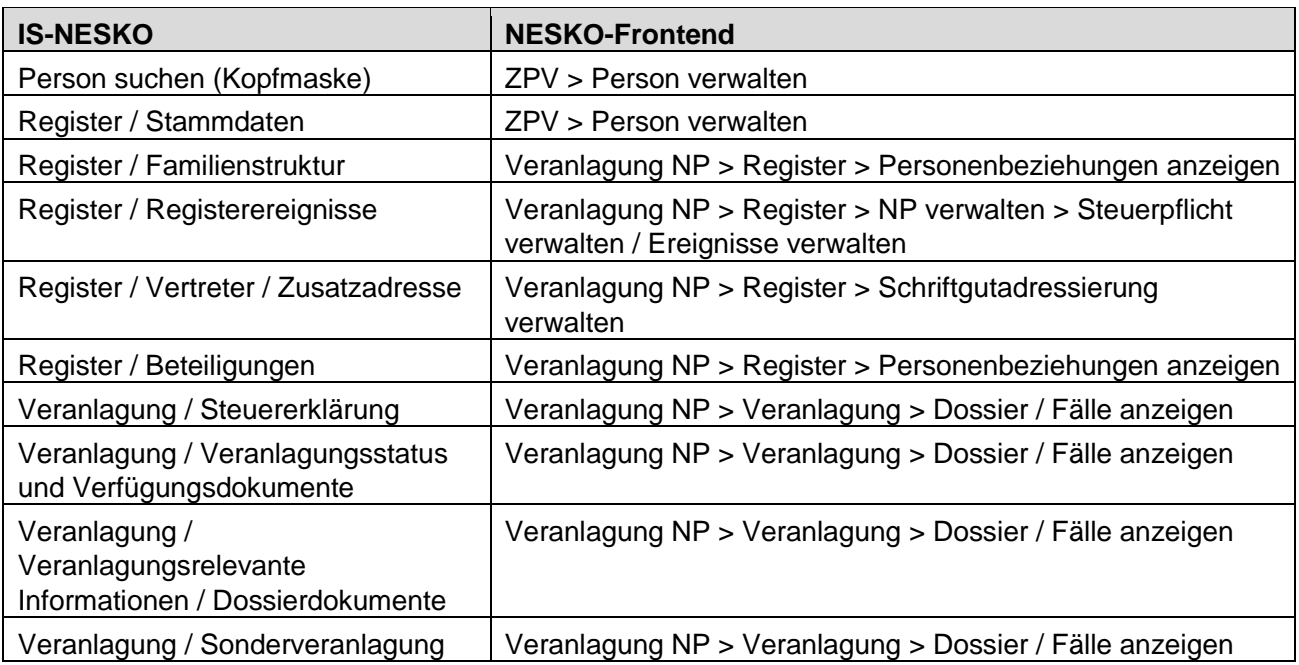

# <span id="page-7-0"></span>**4 Person suchen**

Wie in IS-NESKO, muss auch im NESKO-Frontend meist zuerst eine Person gesucht, bzw. ausgewählt werden. Dies geschieht in den meisten Anwendungsfällen über die ZPV-Nummer (wobei auch die Eingabe der AHV-VN möglich ist). Die meisten Anwendungsfälle in NESKO-Frontend enthalten sogenannte Kopfdaten, über die auch die Suche nach einer Person ausgelöst werden kann.

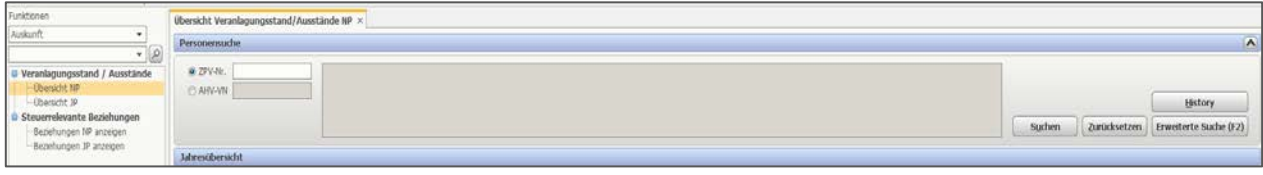

Üblicherweise muss bei der Verwendung mehrerer Anwendungsfälle die ZPV-Nummer nur einmal eingegeben werden. Sie kann zwischen den einzelnen Anwendungsfällen als Parameter übergeben werden.

Ist keiner der in den Kopfdaten aufgeführten Parameter bekannt, kann beispielsweise über den Button Erweiterte Suche (F2) eine Person gesucht werden. Dort stehen weitere Suchkriterien zur Verfügung.

Damit der nötige Parameter geladen werden kann, sollten Sie in NESKO-Frontend immer mit einer Personensuche beginnen.

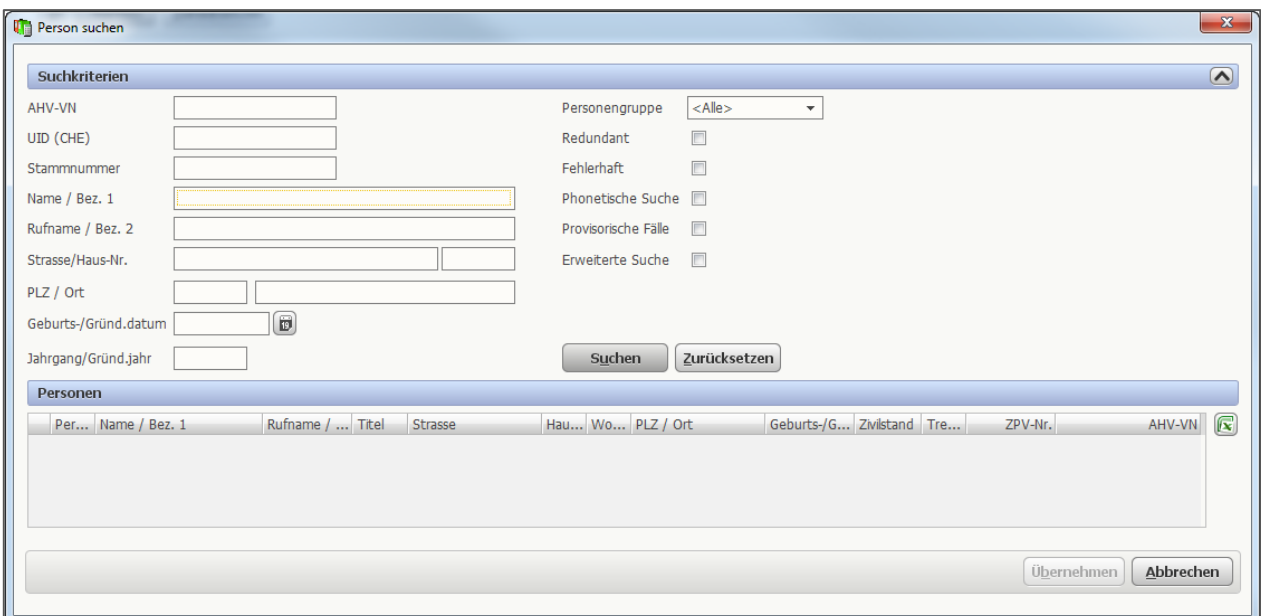

Die erweiterte Suche (F2) wird angewendet, wenn die Personensuche aus einer anderen Applikation als NESKO-ZPV aufgerufen wird.

Wenn bei der Suche in der ZPV die ZPV-Nummer nicht bekannt ist, kann die erweiterte Suche aufgerufen werden, indem der Button "Suchen" mit **leerem** Parameter-Feld "ZPV-Nr." angeklickt wird.

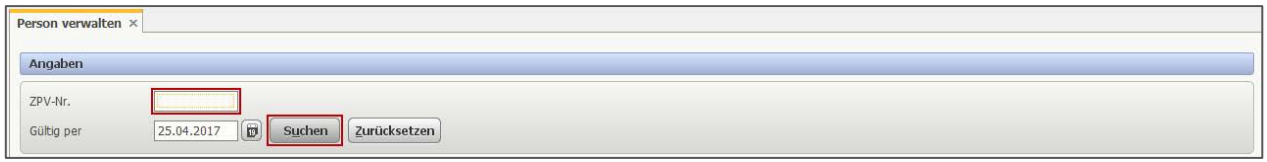

# <span id="page-8-0"></span>**5 Gruppe "Register"**

#### <span id="page-8-1"></span>**5.1 Stammdaten**

Die Stammdaten können im NESKO-Frontend in der Applikation ZPV aufgerufen werden. Nicht ersichtlich sind Angaben zur Veranlagungsgemeinde (Bezeichnung, NESKO-Nr., BFS-Nr.).

#### **Navigation**

ZPV > Person verwalten

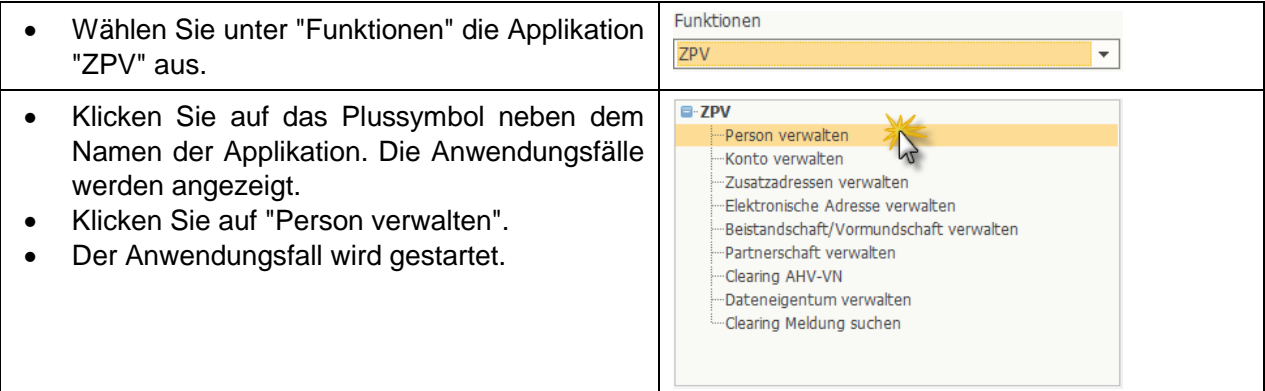

# **Anwendungsfall**

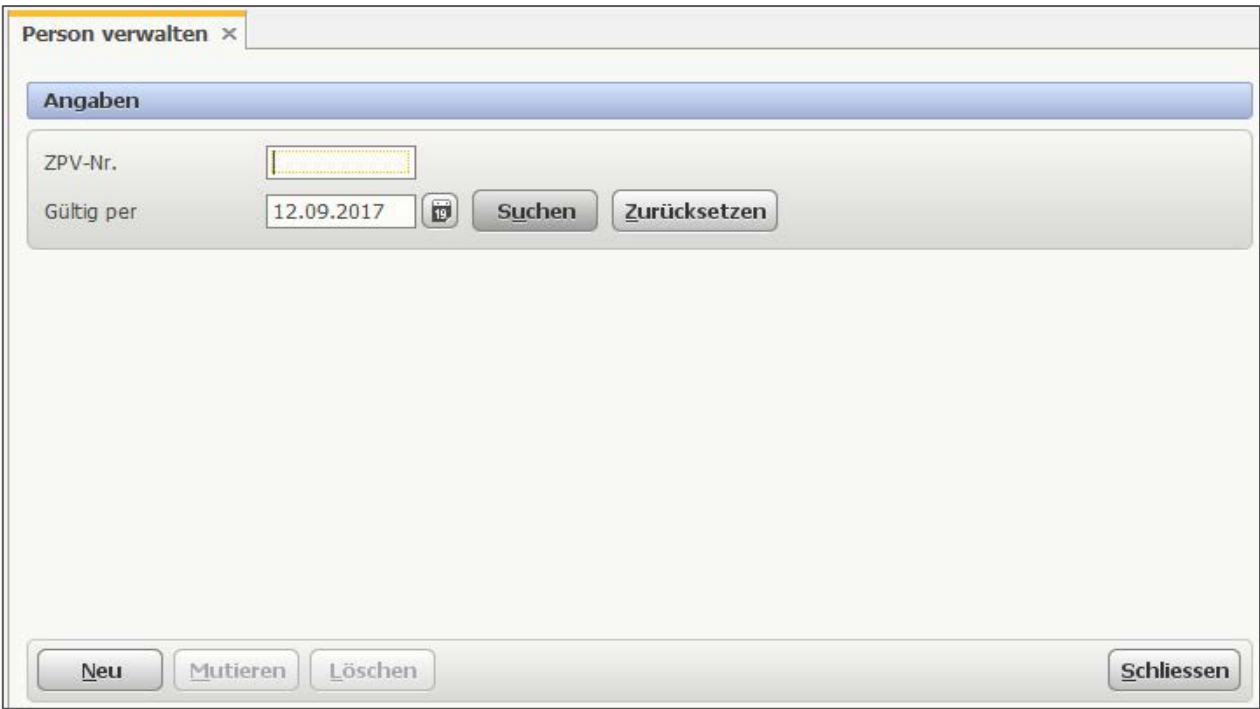

Anhand der ZPV-Nr. resp. der AHV-VN die Person suchen.

In der Grundmaske von "Person verwalten" kann nur die ZPV-Nummer und das Gültigkeitsdatum als Suchkriterium eingegeben werden. Da die AKB mit der AHV-VN arbeitet, muss mit dem Button "Suchen" die "erweiterte Suche" geöffnet werden, um die AHV-VN einzugeben oder nach einer Person zu suchen.

#### **Erweiterte Suche starten**

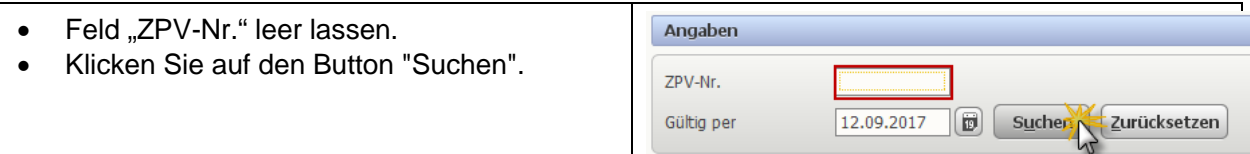

#### **Suchmaske**

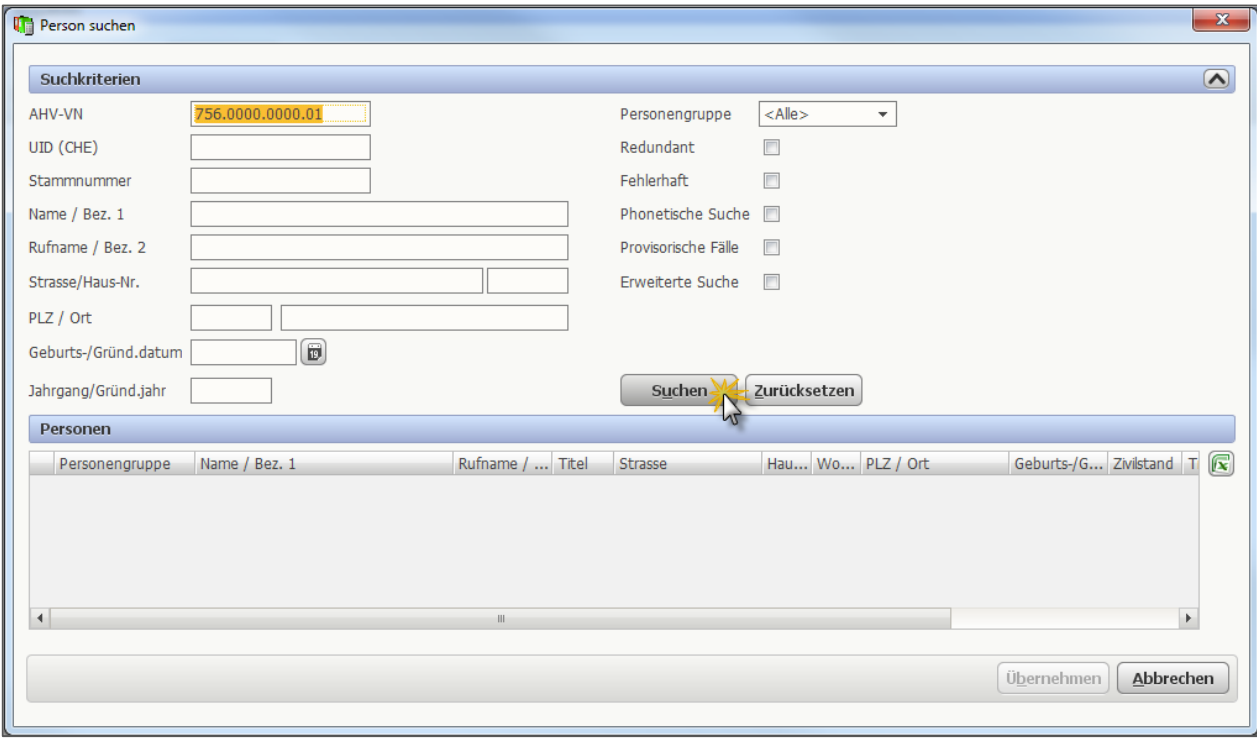

# Geben Sie die gewünschte AHV-VN ein, und klicken Sie nochmals auf den Button "Suchen".

Wenn Sie eine Personensuche nach anderen Kriterien durchführen, z.B. Eingabe von Name und Rufname, werden unter Umständen mehrere Resultate angezeigt. Diese werden in der Tabelle "Personen" aufgeführt. Wählen Sie die gewünschte Person aus und klicken dann auf "Übernehmen". Wird nur eine Person gefunden, wird das Resultat automatisch übernommen.

### **Anwendungsfall "Person verwalten"**

Im Anwendungsfall "Person verwalten" werden sämtliche Angaben zu dieser Person angezeigt.

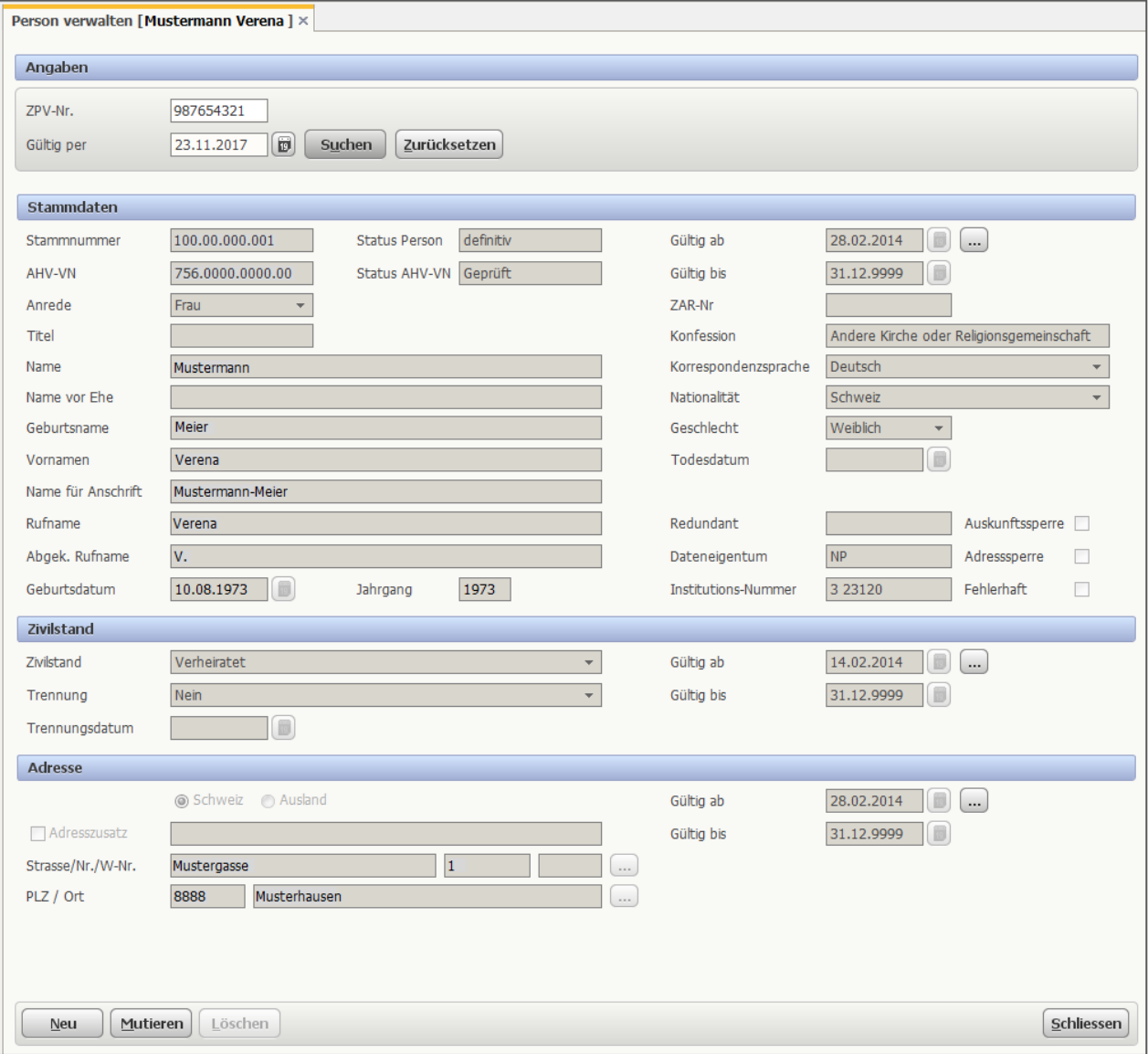

**Bitte beachten:** Die Buttons "Neu" und "Mutieren" werden standartmässig angezeigt. Sie haben für diese Buttons keine Berechtigung und erhalten korrekterweise eine Fehlermeldung.

# <span id="page-11-0"></span>**5.2 Familienstruktur**

#### **Navigation**

Veranlagung NP > Register > Personenbeziehungen anzeigen

Wenn Sie bereits eine Personensuche (vgl. Kapitel [5.1\)](#page-8-1) durchgeführt haben, können Sie die Familienstruktur dieser Person direkt aus dem Anwendungsfall "Person verwalten" aufrufen.

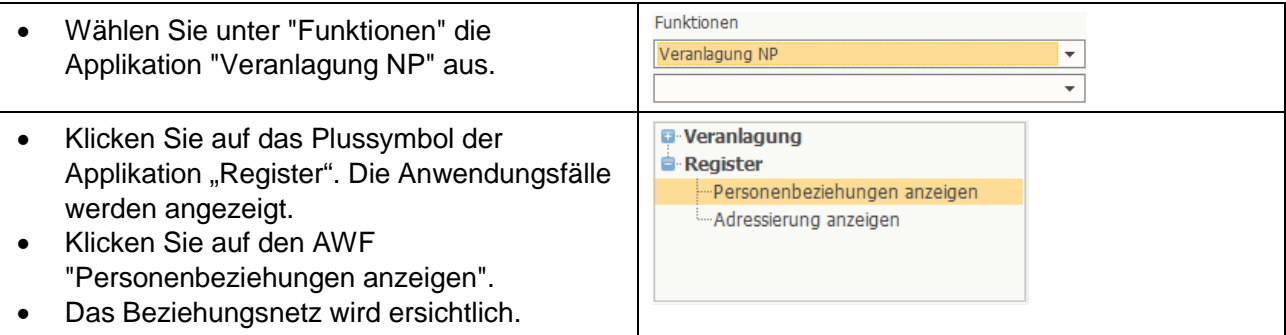

Haben Sie noch keine Personensuche durchgeführt, müssen Sie die ZPV-Nr. oder AHV-VN eingeben und auf den Button "Suchen" klicken (auch über den Button "Erweiterte Suche (F2)" oder mit der "Tastatur-Taste F2" möglich).

Die Personenbeziehungen zur gewünschten Person werden angezeigt.

#### **Anwendungsfall**

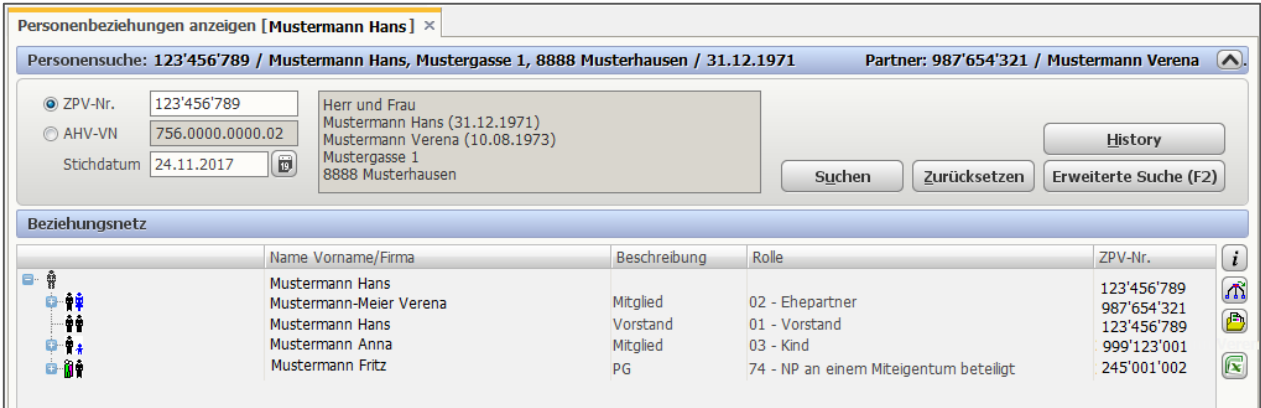

Ein Klick auf das Plussymbol neben den Personen zeigt die Details des jeweiligen Beziehungsnetzes. In diesem AWF sind ebenfalls Beteiligungen an Personengesellschaften (PG) ersichtlich (vgl. Kapitel [5.5\)](#page-15-0).

#### <span id="page-12-0"></span>**5.3 Registerereignisse**

#### **Navigation**

Veranlagung NP > Register > NP verwalten > Steuerpflicht verwalten

Wenn Sie bereits eine Personensuche (vgl. Kapitel [5.1\)](#page-8-1) durchgeführt haben, können Sie den Anwendungsfall Steuerpflicht verwalten dieser Person direkt aufrufen.

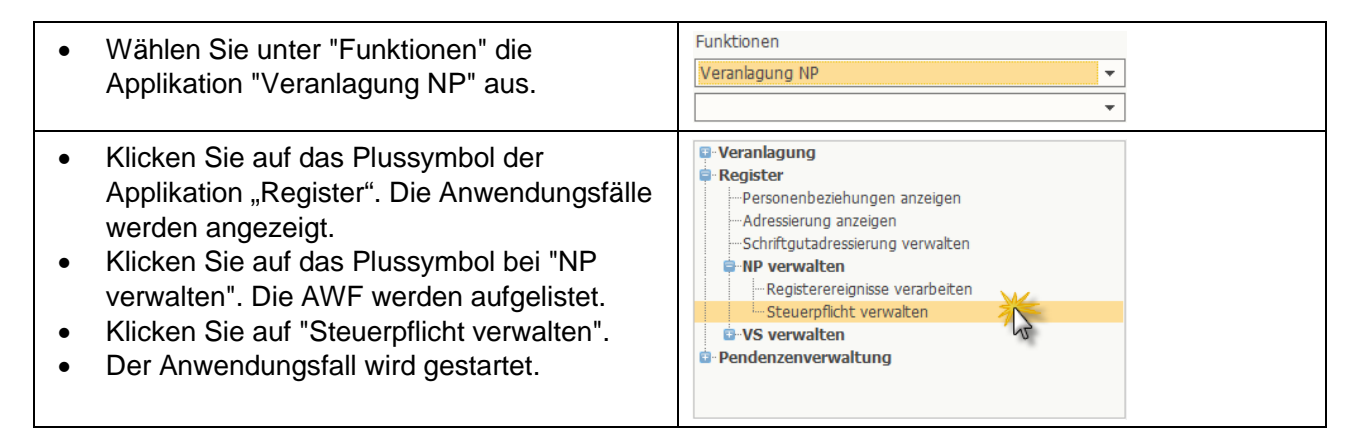

# **Anwendungsfall**

Über den Anwendungsfall "Steuerpflicht verwalten" können mit der AHV-VN der gesuchten Person die Registerdaten aufgerufen werden. Mit dem Icon **konnen die Ereignisse aufgerufen** werden.

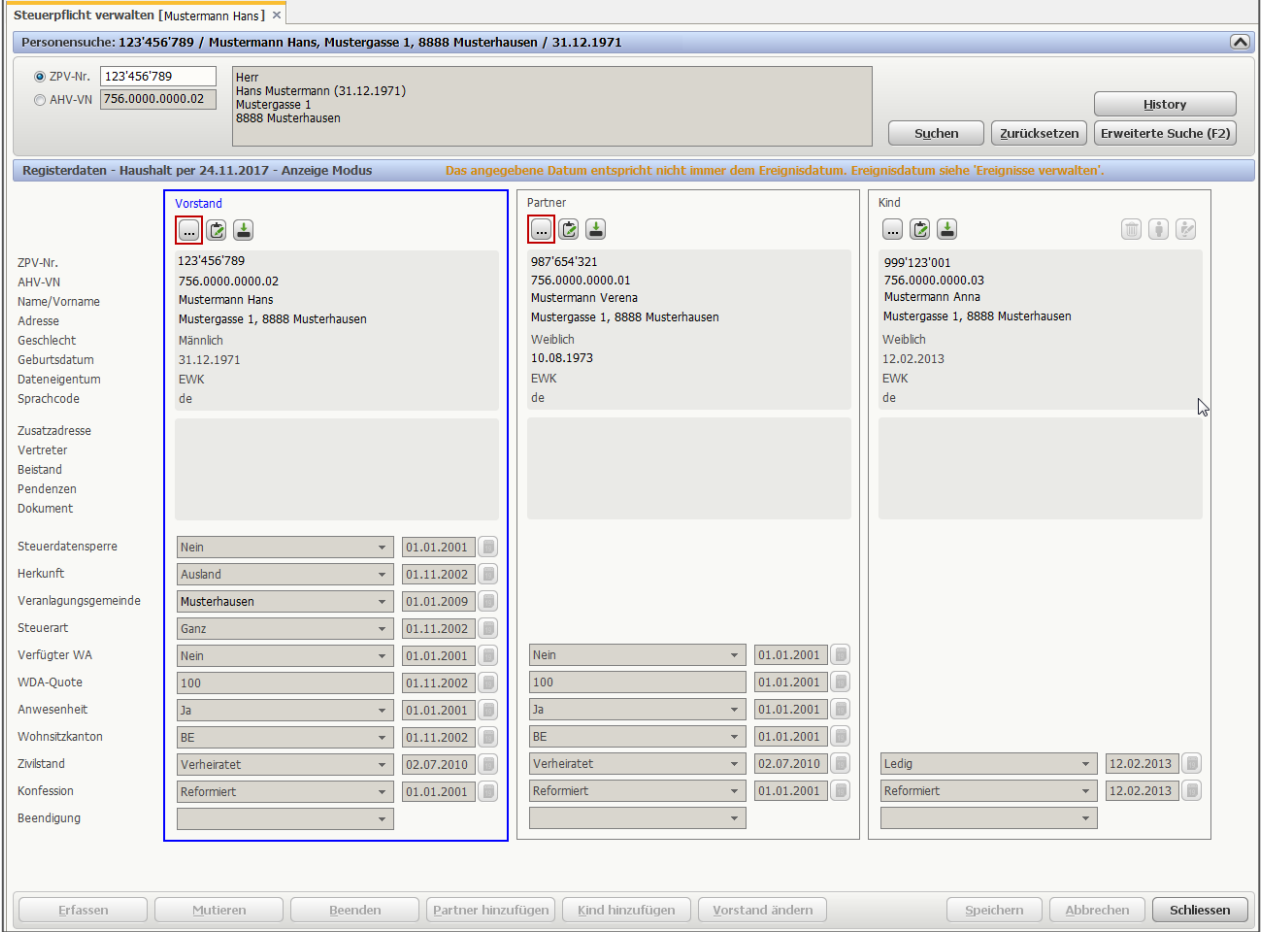

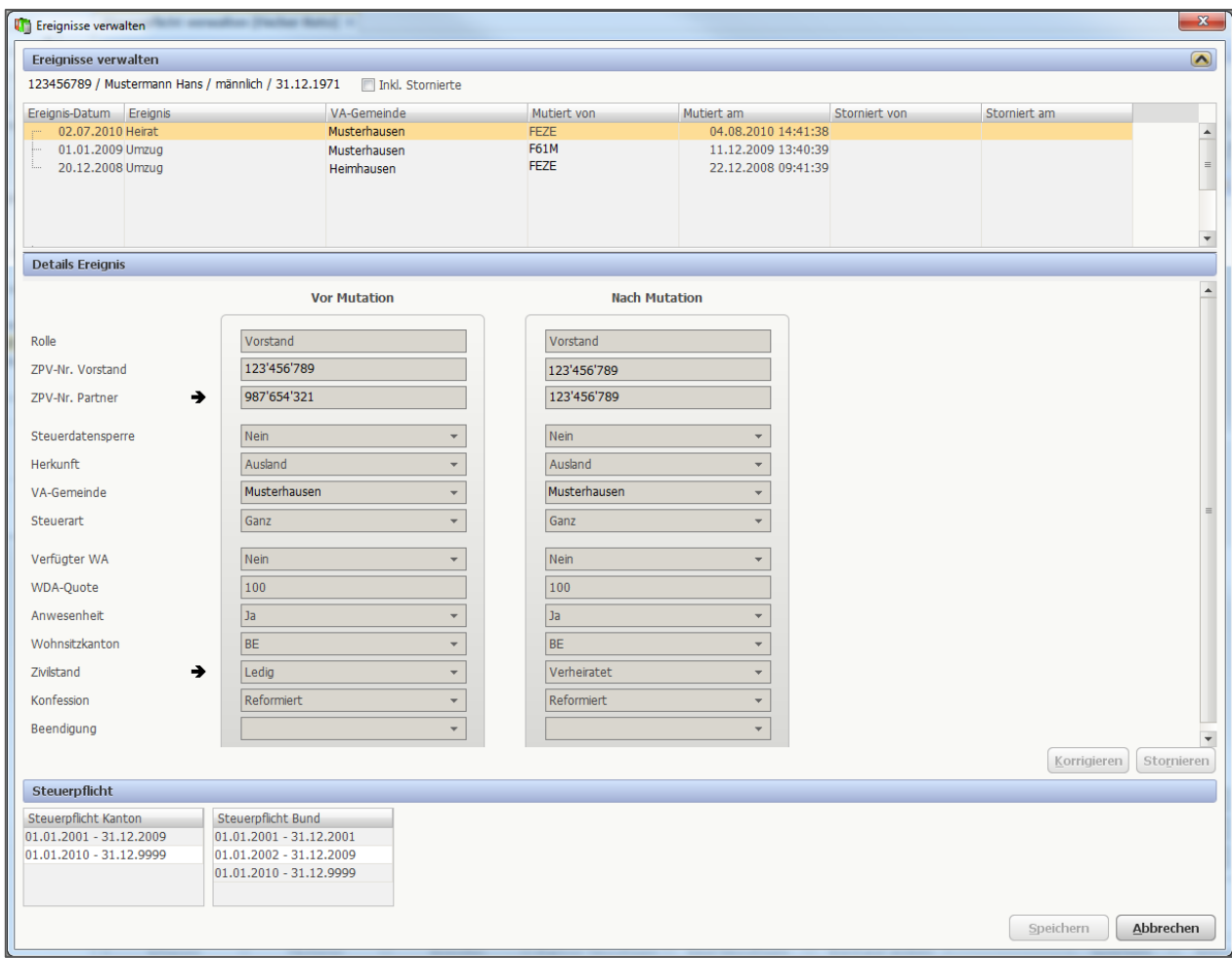

# Die Ereignisse mit den jeweiligen Details werden angezeigt.

#### <span id="page-14-0"></span>**5.4 Vertreter / Zusatzadressen**

#### **Navigation**

Veranlagung NP > Register > Adressierung anzeigen

Wenn Sie bereits eine Personensuche (vgl. Kapitel [5.1\)](#page-8-1) durchgeführt haben, können Sie die Adressdaten dieser Person direkt aufrufen.

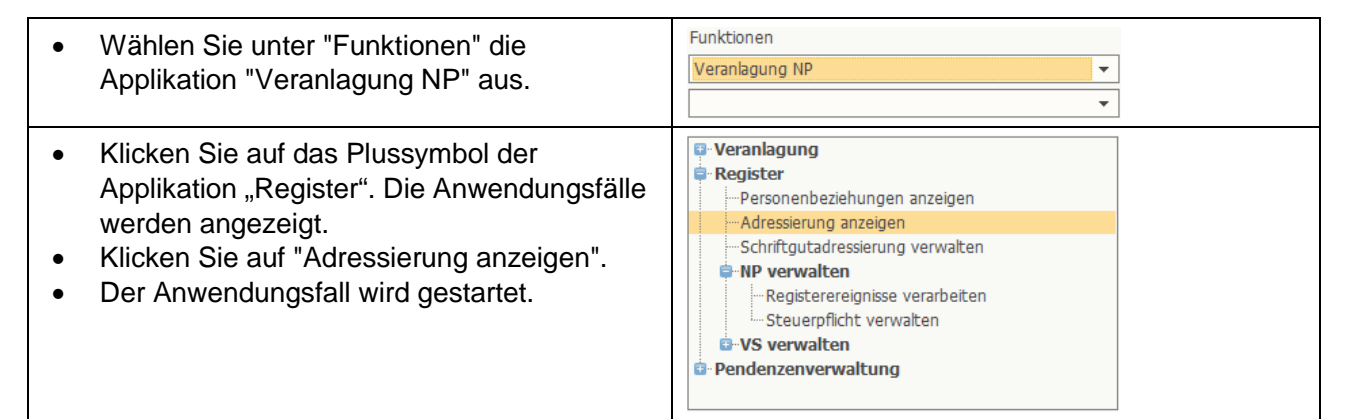

#### **Anwendungsfall**

Für die gesuchte Person wird die Versandadresse angezeigt. Relevant sind die Mutationen in der Schriftgutadressierung.

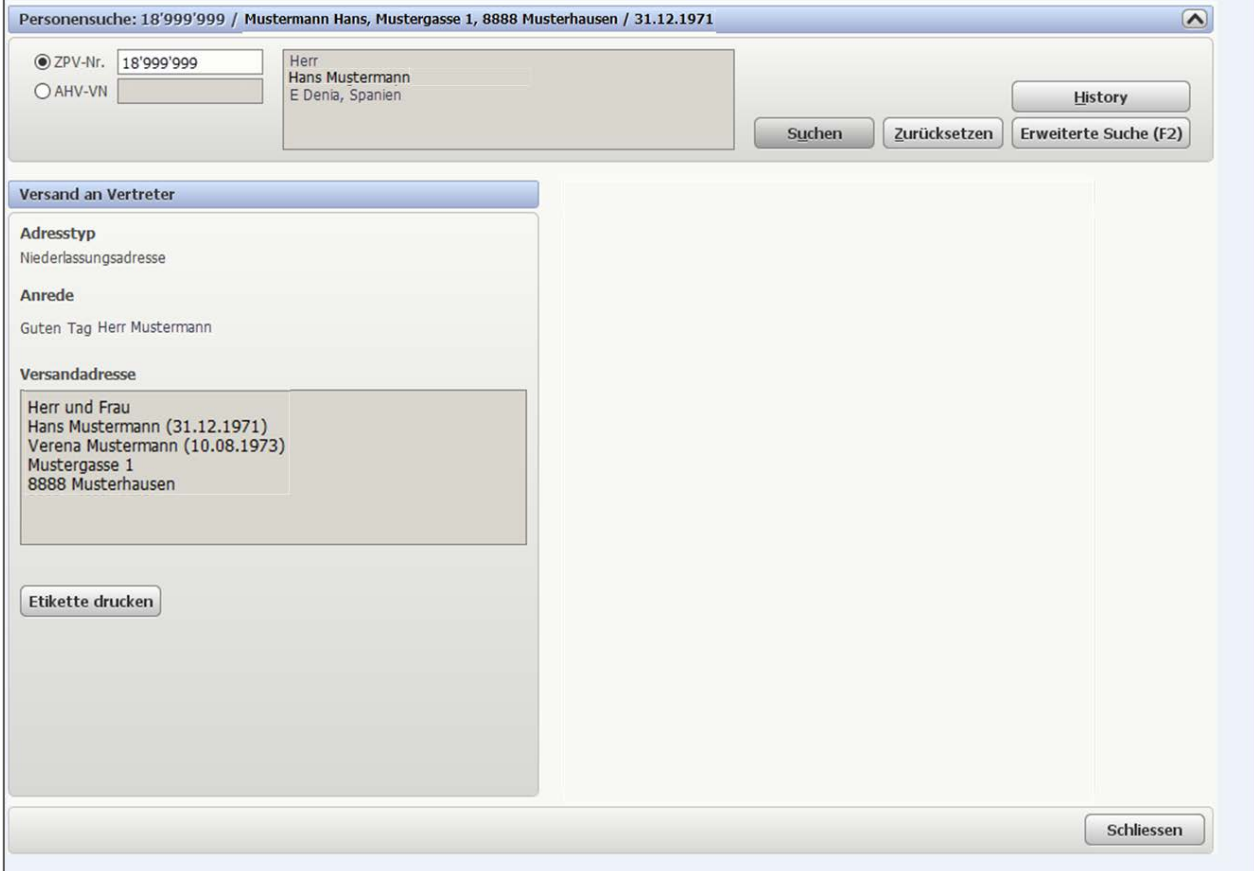

#### <span id="page-15-0"></span>**5.5 Beteiligungen**

#### **Navigation**

Veranlagung NP > Register > Personenbeziehungen anzeigen

Wenn Sie bereits eine Personensuche (vgl. Kapitel [5.1\)](#page-8-1) durchgeführt haben, können Sie die Beteiligungen dieser Person direkt aufrufen.

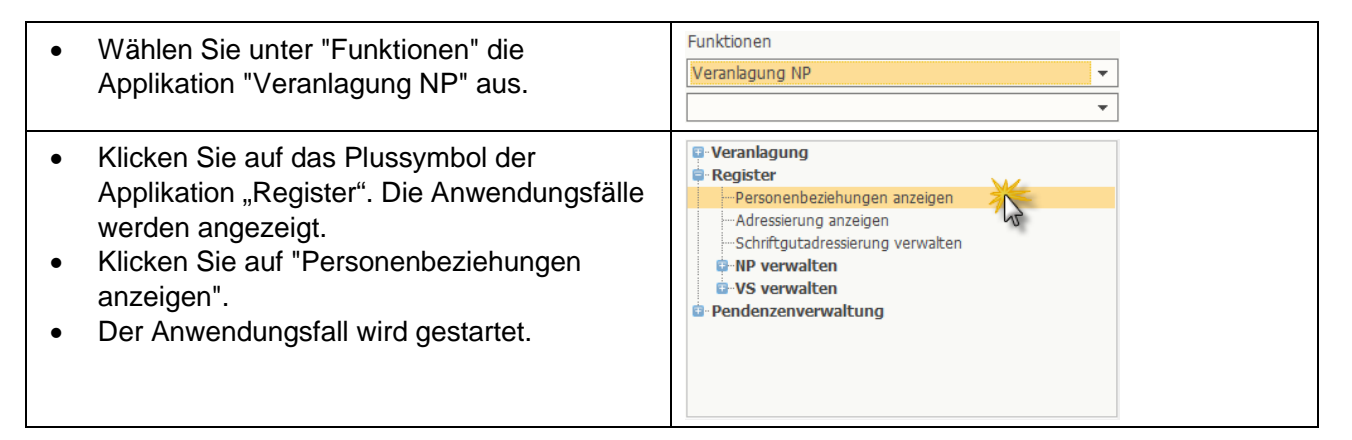

#### **Anwendungsfall**

In diesem AWF ist ebenfalls die Familienstruktur dieser Person ersichtlich (vgl. Kapitel [5.2](#page-11-0) [Familienstruktur\)](#page-11-0).

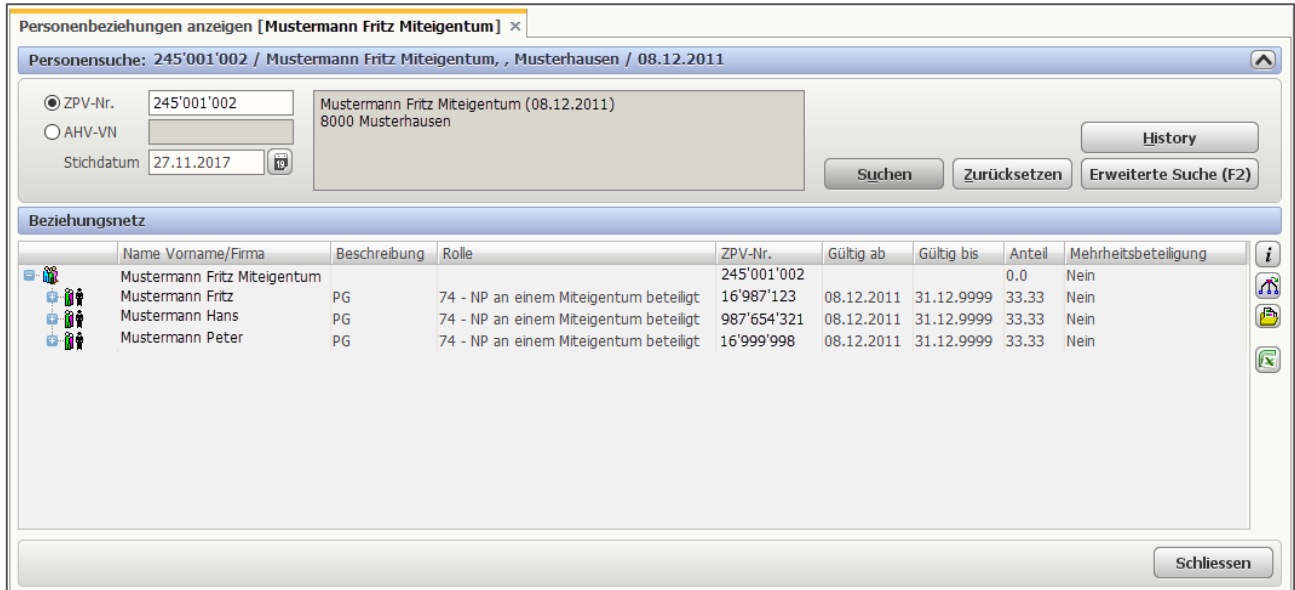

# <span id="page-16-0"></span>**6 Gruppe "Veranlagung"**

Ein grosser Teil der Informationen aus den IS-NESKO-Containern "Veranlagung" sind im NESKO-Frontend über die Funktion "Veranlagung NP" im Anwendungsfall "Dossier / Fälle anzeigen" vorhanden.

# **Navigation**

Veranlagung NP > Veranlagung > Dossier / Fälle anzeigen

Wenn Sie bereits eine Personensuche (vgl. Kapitel [5.1\)](#page-8-1) durchgeführt haben, können Sie den Anwendungsfall Steuerpflicht verwalten dieser Person direkt aufrufen.

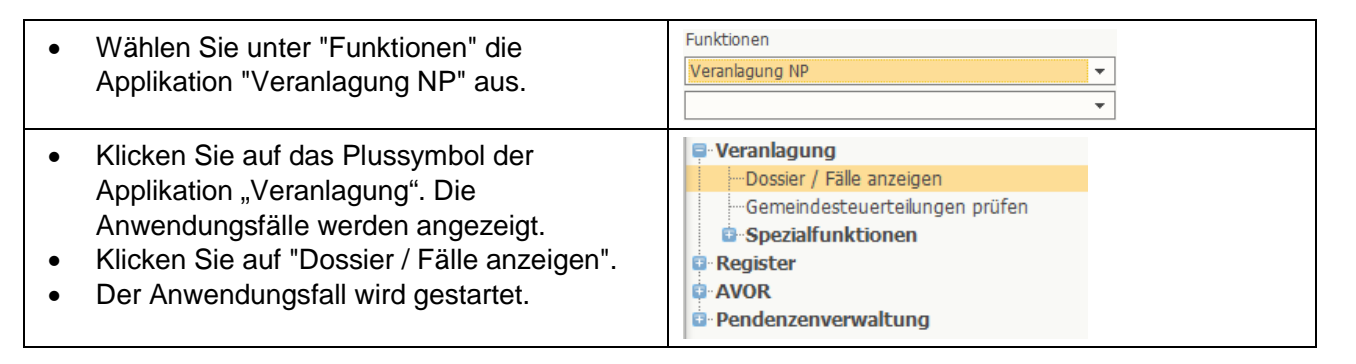

#### **Anwendungsfall**

Die Angaben zur steuerpflichtigen Person werden angezeigt. Das gewünschte Steuerjahr mit dem dazugehörigen Fall muss mit einem Doppelklick ausgewählt werden. Die Dokumente zum ausgewählten Steuerjahr und Fall werden unter "Dokumente anzeigen" aufgelistet. Dieser Bereich wird in den nachfolgenden Kapiteln erläutert.

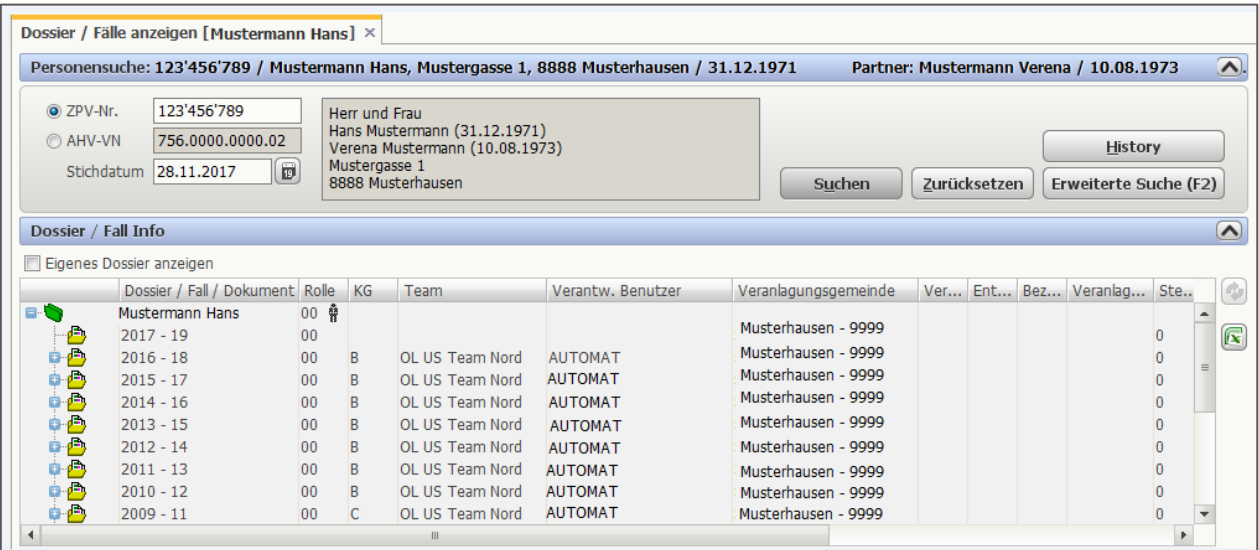

### <span id="page-17-0"></span>**6.1 Steuererklärung**

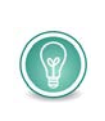

Im AWF "Dossier / Fälle anzeigen" sind wesentlich mehr Informationen vorhanden, als unter "Steuererklärung" in IS-NESKO. Müssen nur die Formulare der Steuerklärung abgerufen und gedruckt werden, empfiehlt sich stattdessen die Verwendung des AWF "Dokumente lokal drucken" (siehe Kapitel 6.1.1).

- Starten Sie "Veranlagung NP / Anwendungsfall "Dossier / Fälle anzeigen".
- Wählen Sie nun das gewünschte Steuerjahr, sowie den gewünschten Fall.

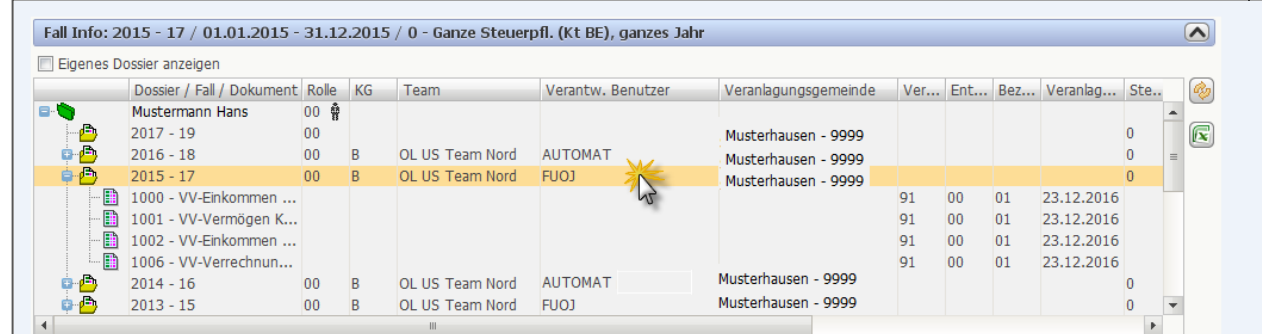

• Die Dokumente zum gewählten Fall werden in den Fenstern "Dokumente anzeigen" angezeigt. Die Grösse und die Spaltenbreite der Fenster kann beliebig verändert werden.

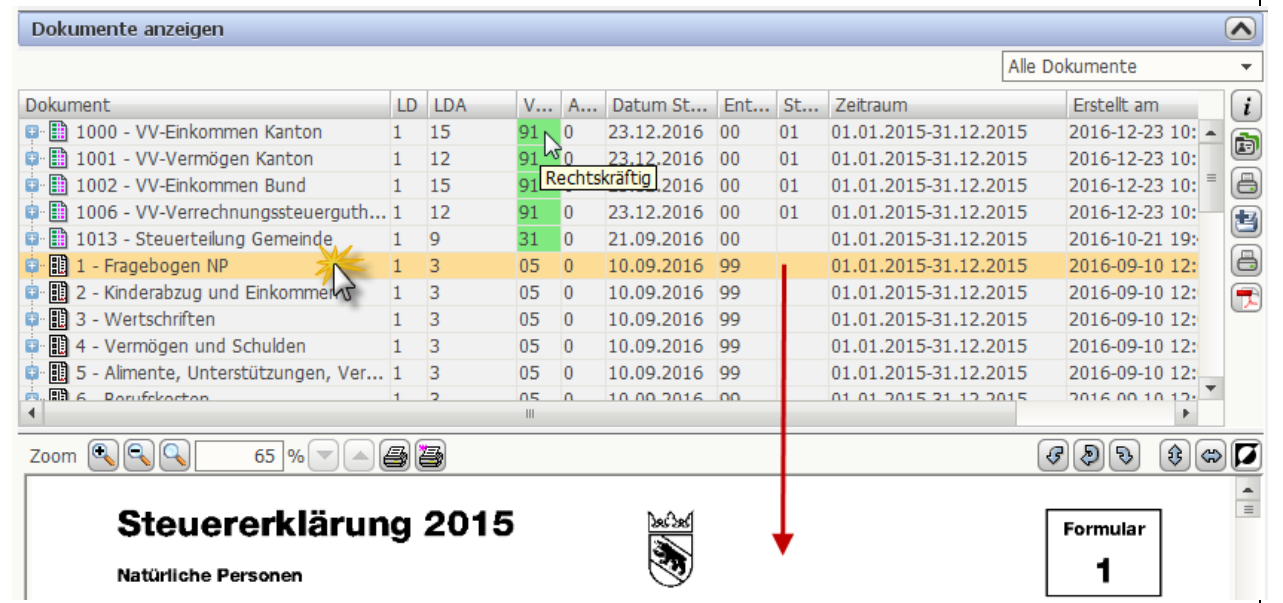

Sind Angaben als Codes vorhanden (bspw. Veranlagungsstatus), besteht meist ein sog. Tooltipp, d.h. die Bedeutung des Codes wird angezeigt, wenn Sie mit der Maus darüber fahren.

# **Dokumente der Steuererklärung**

Die Steuererklärung NP umfasst die Formulare 1 bis 12.

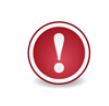

Im Anwendungsfall "Dossier / Fälle anzeigen" können *nur einzelne Formulare* angezeigt und ggf. gedruckt werden. Wenn eine gesamte Steuererklärung gedruckt werden soll, verwenden Sie bitte den AWF "Dokumente lokal drucken" (siehe Kapitel 6.1.1).

#### <span id="page-18-0"></span>6.1.1 Dokumente lokal drucken

#### **Navigation**

Veranlagung NP > Veranlagung > Spezialfunktionen > Dokumente lokal drucken

Wenn Sie bereits eine Personensuche (vgl. Kapitel [5.1\)](#page-8-1) durchgeführt haben, können Sie den Anwendungsfall Dokumente lokal drucken dieser Person direkt aufrufen.

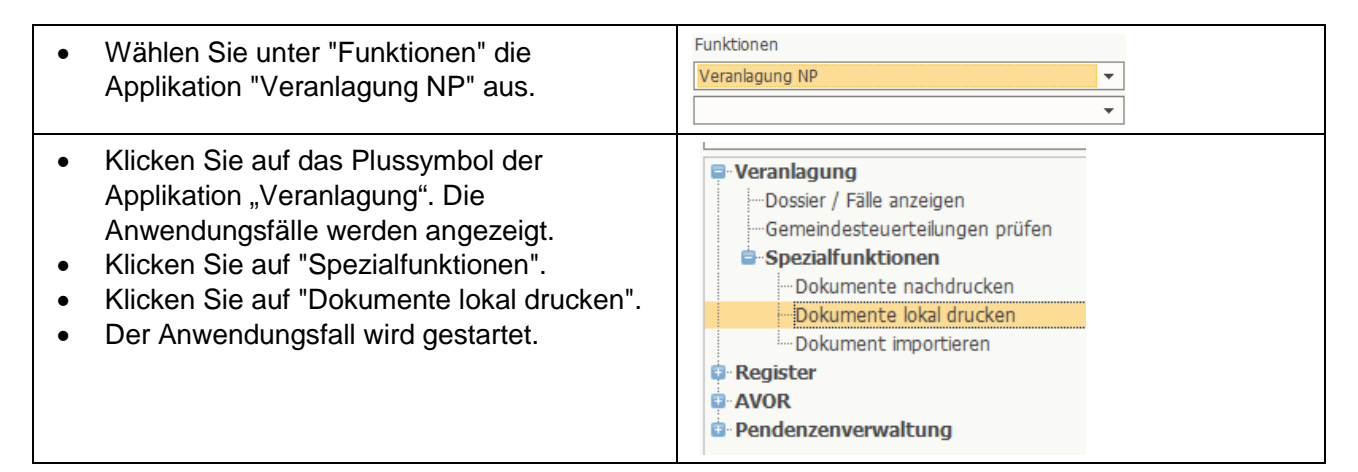

#### **Dokumente drucken**

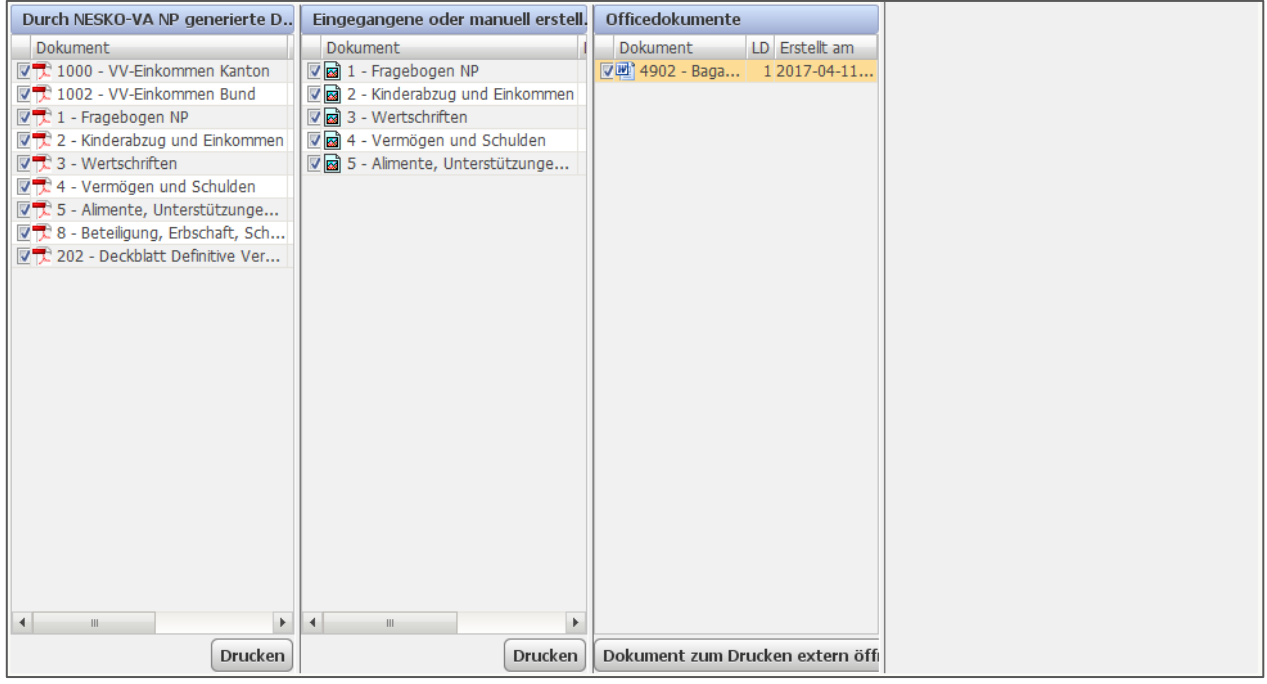

Nach Auswahl des gewünschten Steuerjahres werden alle verfügbaren Dokumente angezeigt und für den Ausdruck (der über den Button Drucken ausgelöst werden kann) ausgewählt. Standardmässig sind alle Dokumente markiert. Neben den von NESKO-VA-NP generierten Dokumenten stehen auch eingescannte Dokumente wie die ausgefüllte Steuererklärung und der Lohnausweis zur Verfügung. Wo vorhanden, können auch Office-Dokumente ausgedruckt werden.

Bitte beachten Sie die unterschiedlichen Symbole der Dokumente. Nur wenn das PDF-Symbol angezeigt wird (im Beispiel in der linken Spalte), ist auch eine PDF-Datei vorhanden. Wird ein Bildsymbol angezeigt (im Beispiel in der mittleren Spalte) handelt es sich um eine Bilddatei, die ebenfalls angezeigt und ausgedruckt werden kann.

# <span id="page-19-0"></span>**6.2 Veranlagungsstatus und Verfügungsdokumente**

#### **Navigation**

Veranlagung NP > Veranlagung > Dossier / Fälle anzeigen | Steuerjahr und Fall markieren

# **Anwendungsfall**

Starten Sie den Anwendungsfall "Dossier / Fälle" anzeigen und wählen Sie das gewünschte Dokument aus.

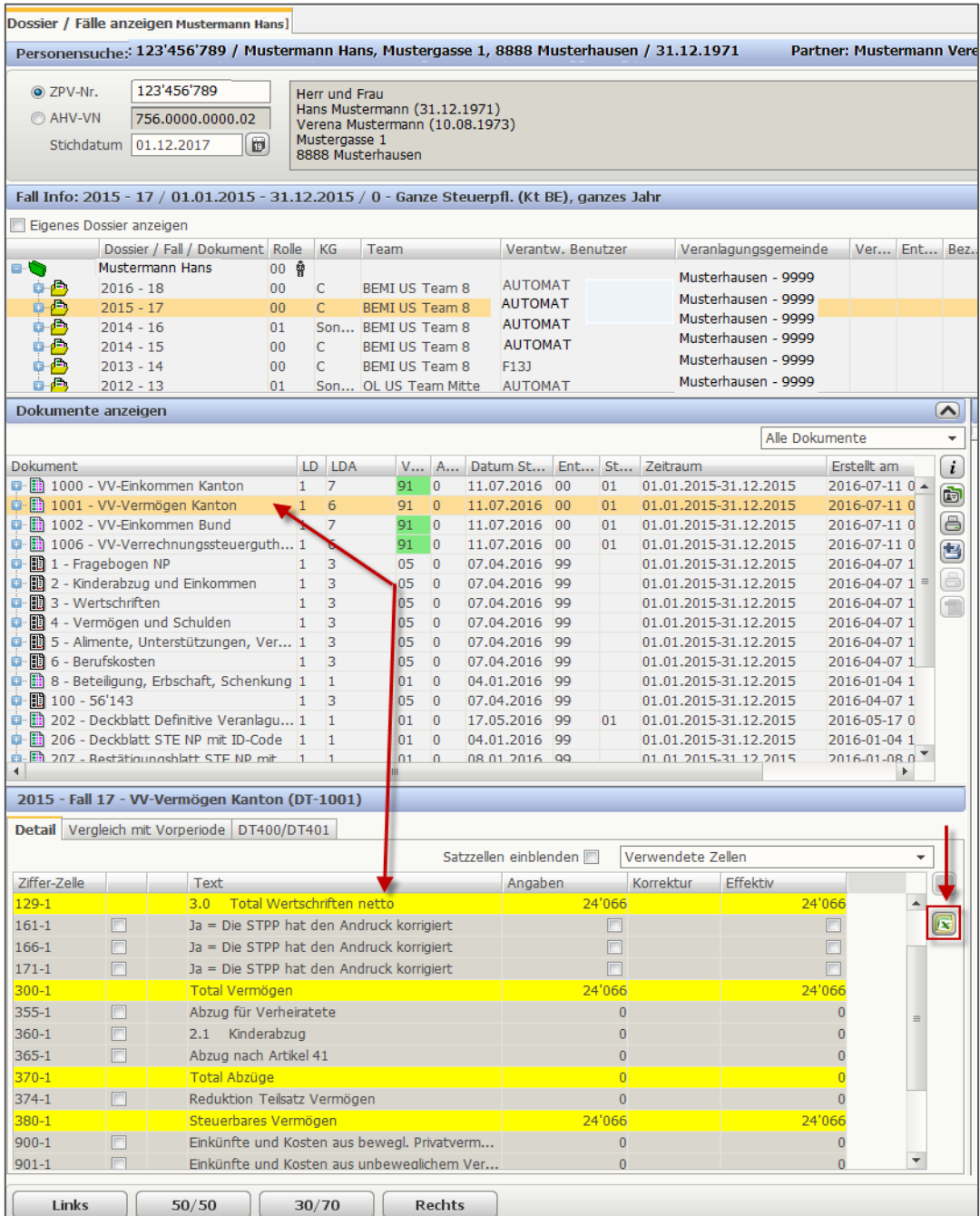

Die strukturierten Daten, wie sie in IS-NESKO angezeigt werden, können im AWF "Dossier / Fälle anzeigen" im unteren Fenster dargestellt werden, wenn die Tabelleneinträge entsprechend angewählt sind.

**Bitte beachten:** Die strukturierten Daten verfügen über keine eigene Druckfunktion. Stattdessen kann der Inhalt der Tabelle nach Excel exportiert werden. Klicken Sie dazu auf das Excel-Symbol.

### <span id="page-20-0"></span>**6.3 Veranlagungsrelevante Informationen / Dossierdokumente**

# **Navigation**

Veranlagung NP > Veranlagung > Dossier / Fälle anzeigen / Steuerjahr und Fall markieren

### **Anwendungsfall**

Starten Sie den Anwendungsfall "Dossier / Fälle" anzeigen.

Veranlagungsrelevante Informationen, wie etwa Lohnausweise, können ebenfalls im AWF "Dossier / Fälle anzeigen" aufgerufen werden, wenn der betreffende Fall angewählt ist.

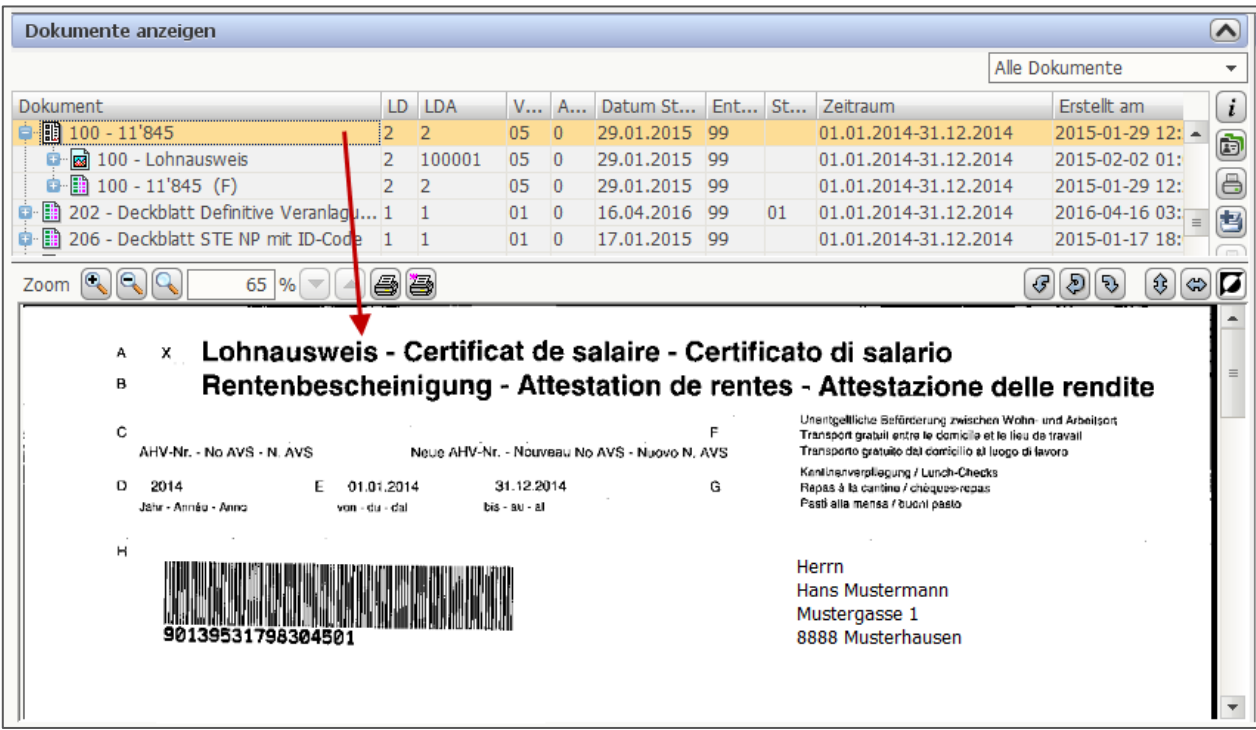

Die Dossierdokumente können im gleichen AWF angezeigt werden, indem anstelle des Falles das Dossier (grünes Symbol) ganz oben markiert wird.

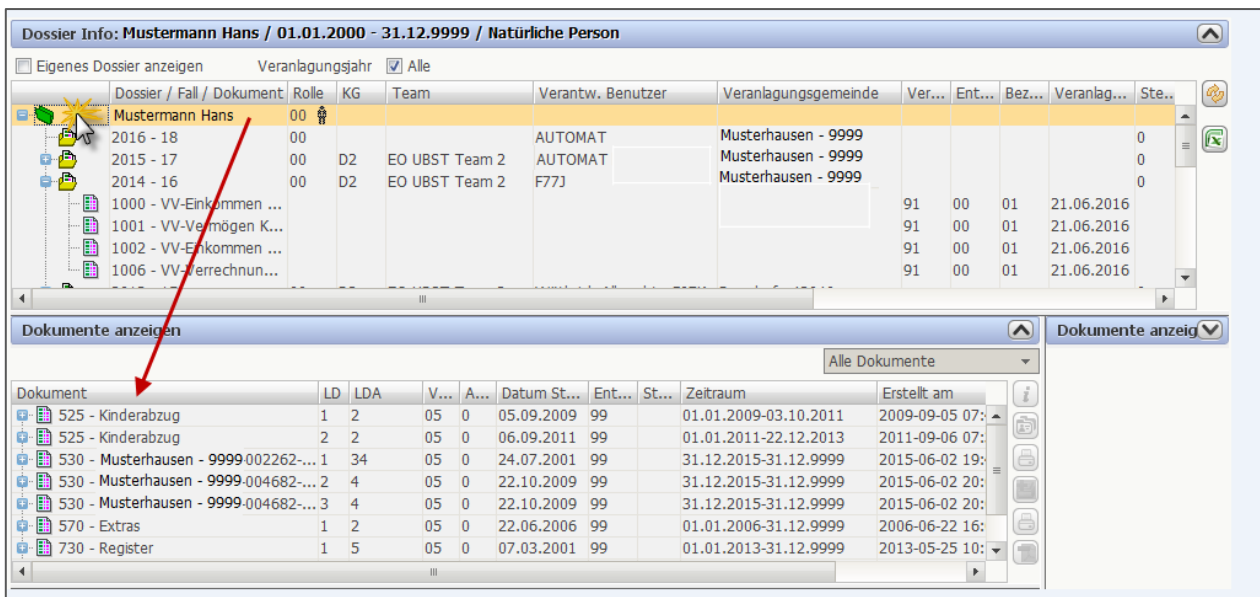

### <span id="page-21-0"></span>**6.4 Sonderveranlagung**

Die Zusammenstellung "Sonderveranlagung" von IS-NESKO steht im NESKO-Frontend nicht online zur Verfügung. Die Daten sind im AWF "Dossier / Fall anzeigen" im "Faktorenblatt Jahressteuer" enthalten.

#### **Navigation**

Veranlagung NP > Veranlagung > Dossier / Fälle anzeigen / Steuerjahr und Fall markieren.

#### **Anwendungsfall**

Starten Sie den Anwendungsfall "Dossier / Fälle" anzeigen und wählen Sie das gewünschte Steuerjahr, bzw. den gewünschten Fall.

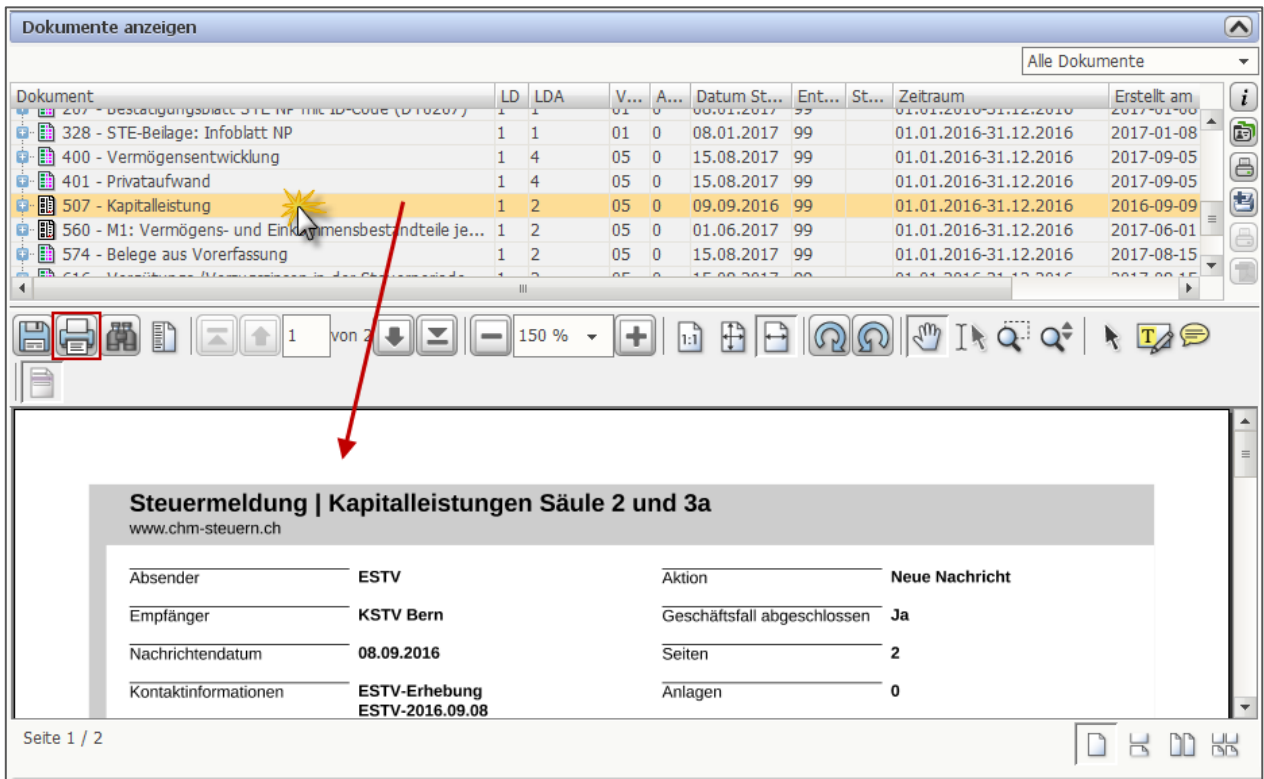

Die Sonderveranlagung (Dokumentennummer 507) kann angezeigt und ausgedruckt werden.

# **Dokumentkontrolle**

Dokumentname: Vergleich IS-NESKO - NESKO Frontend\_AKB\_ZwSt.docx

Autor: FIN-SV-GBS-PS, Hofer André

# **Änderungskontrolle**

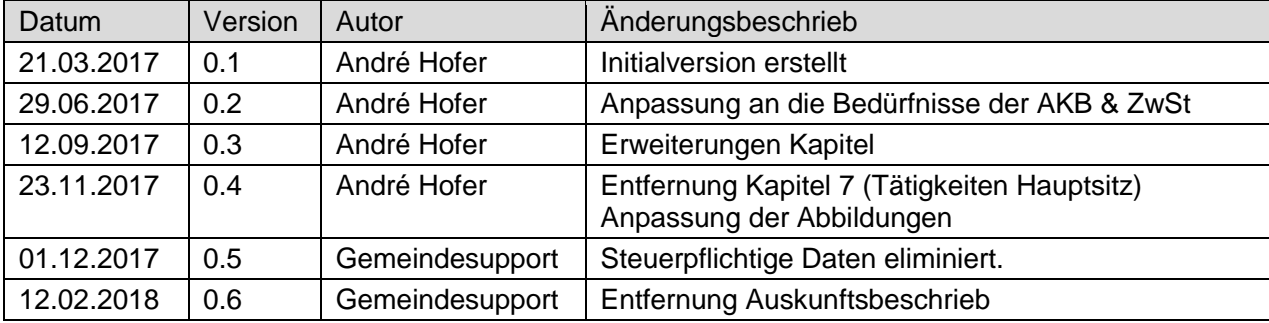

# **Prüfung**

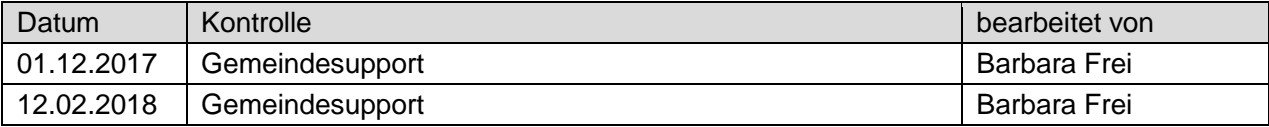

# **Freigabe**

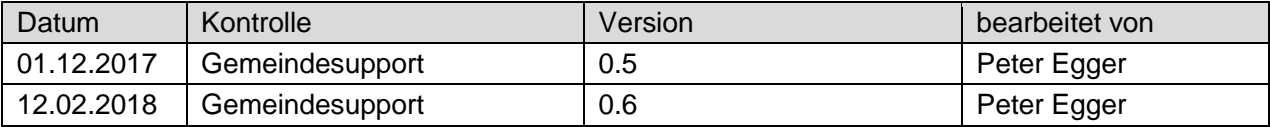